# Certificado de Nacido Vivo

## Manual para el Ciudadano

Departamento de Estadísticas Vitales | MSP Setiembre 2020

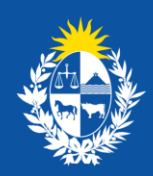

**Contract Contract** 

Ministerio<br>de Salud Pública

## **CONTENIDO**

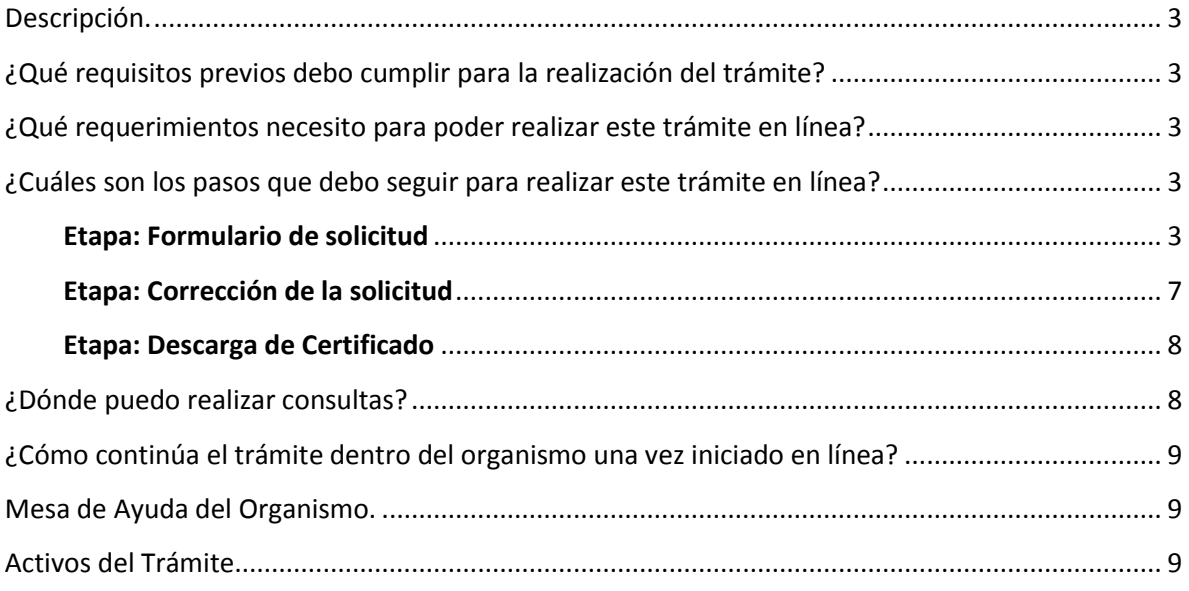

## <span id="page-2-0"></span>**Descripción**

Es la solicitud de una copia de la Constancia de Inscripción del Nacimiento de una persona en el Registro Civil, cuyos originales obran en el Ministerio de Salud Pública.

## <span id="page-2-1"></span>**¿Qué requisitos previos debo cumplir para la realización del trámite?**

Esta información se encuentra disponible en la web: [https://www.gub.uy/tramites/solicitud](https://www.gub.uy/tramites/solicitud-certificado-nacido-vivo)[certificado-nacido-vivo](https://www.gub.uy/tramites/solicitud-certificado-nacido-vivo)

## <span id="page-2-2"></span>**¿Qué requerimientos necesito para poder realizar este trámite en línea?**

- Contar con [Usuario gub.uy](https://mi.iduruguay.gub.uy/registro) o cédula de identidad electrónica con el lector correspondiente.
- Contar con los medios electrónicos necesarios para subir la documentación solicitada en formato PDF.

## <span id="page-2-3"></span>**¿Cuáles son los pasos que debo seguir para realizar este trámite en línea?**

Ingrese al enlace:

[https://bpmgob.msp.gub.uy/autenticacion/login?redirect=https://bpmgob.msp.gub.uy/tramites/i](https://bpmgob.msp.gub.uy/autenticacion/login?redirect=https://bpmgob.msp.gub.uy/tramites/iniciar/131) [niciar/131](https://bpmgob.msp.gub.uy/autenticacion/login?redirect=https://bpmgob.msp.gub.uy/tramites/iniciar/131)

En la pantalla de autenticación, ingrese Usuario y Contraseña generados en la plataforma Usuario.gub.uy.

#### <span id="page-2-4"></span>Etapa: Formulario de solicitud

En el **Paso: Datos de la solicitud**, visualice los **Datos personales** precargados con los datos de la sesión**.**

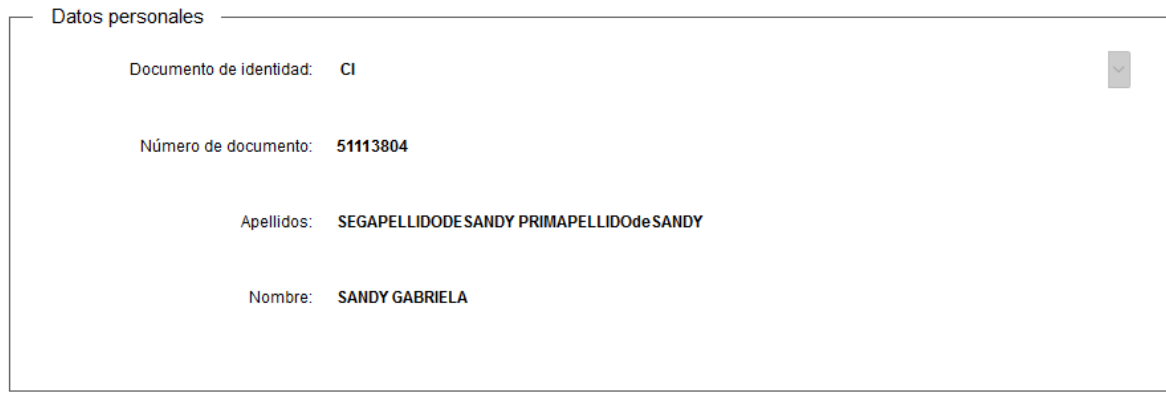

A continuación, ingrese los **Datos de contacto**.

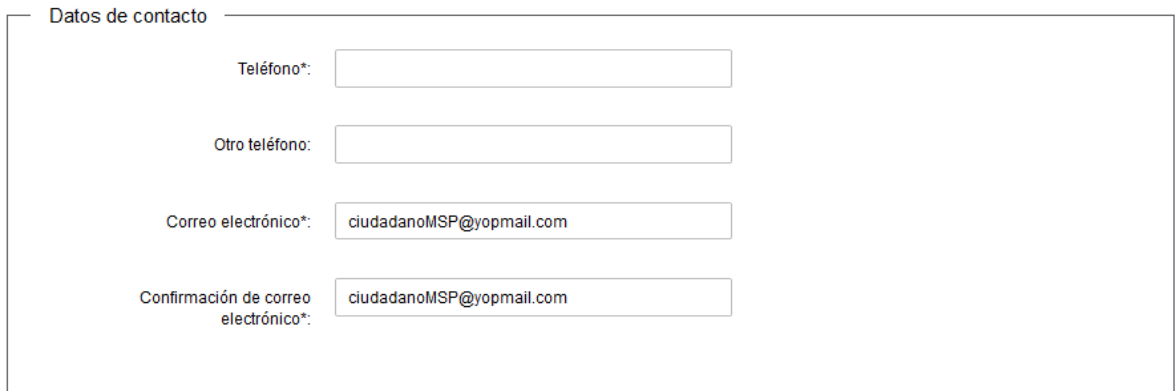

Luego, ingrese los **Datos de la madre del Nacido Vivo**.

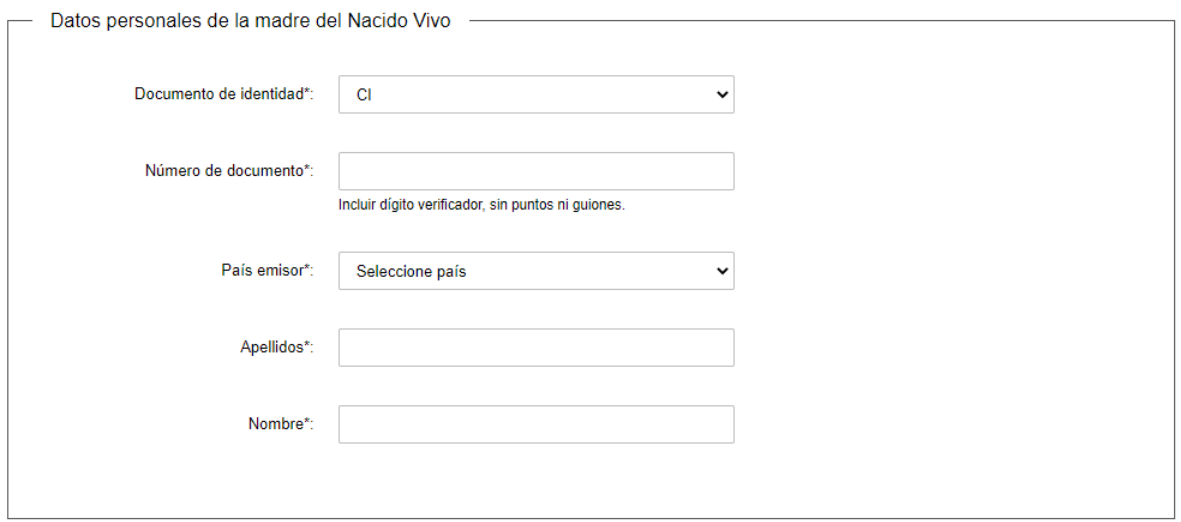

A continuación, ingrese los **Datos del Nacido Vivo**.

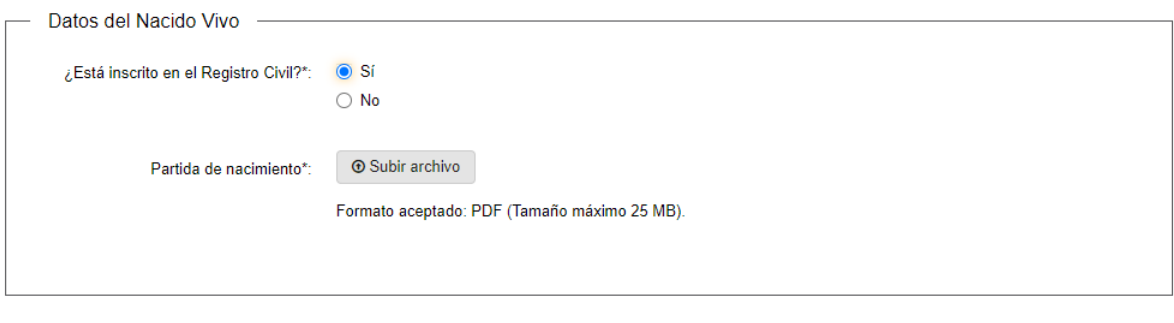

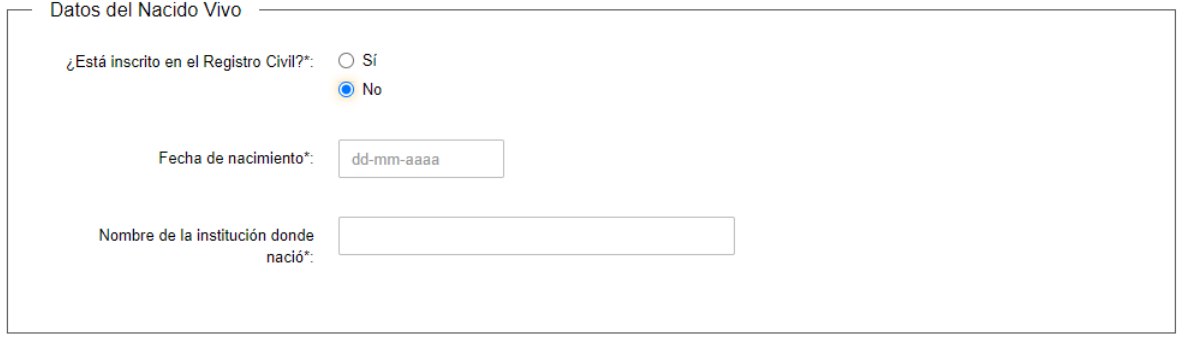

Además, complete la **Cláusula de consentimiento informado** correspondiente a la Ley N° 18.331, del 11 de agosto de 2008, de Protección de Datos Personales y Acción de Habeas Data (LPDP) para continuar con el trámite. A continuación, haga click en el botón **Siguiente**.

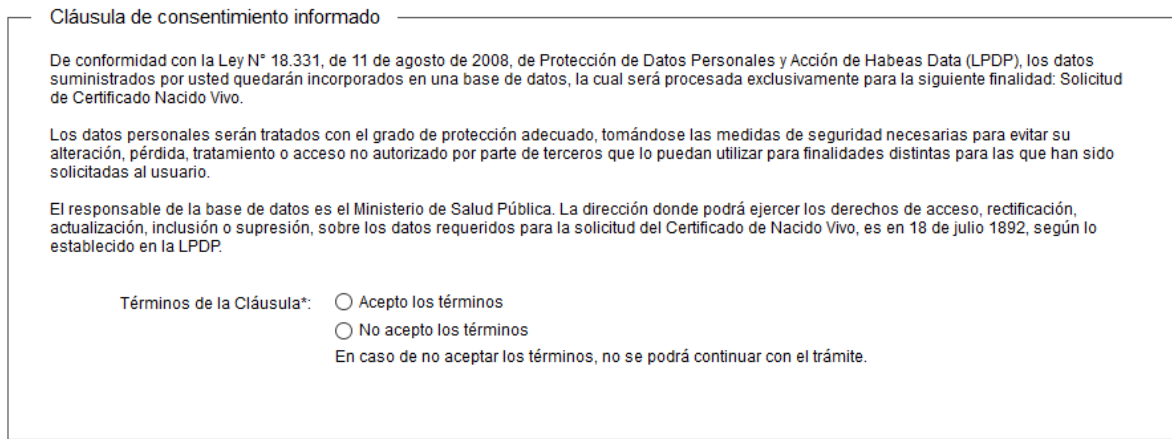

 $\blacktriangleright$  Guardar y Cerrar Siguiente  $\blacktriangleright$  Luego, haga click en el botón **Finalizar**, para llevar el trámite a la siguiente etapa de validación.

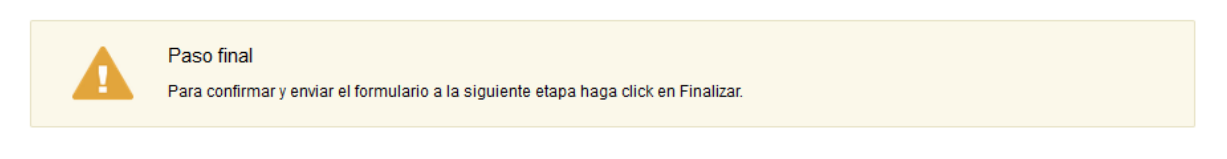

**< Volver** 

A continuación, el sistema le envía un correo electrónico confirmando el inicio del trámite, con un código para realizar el seguimiento del mismo.

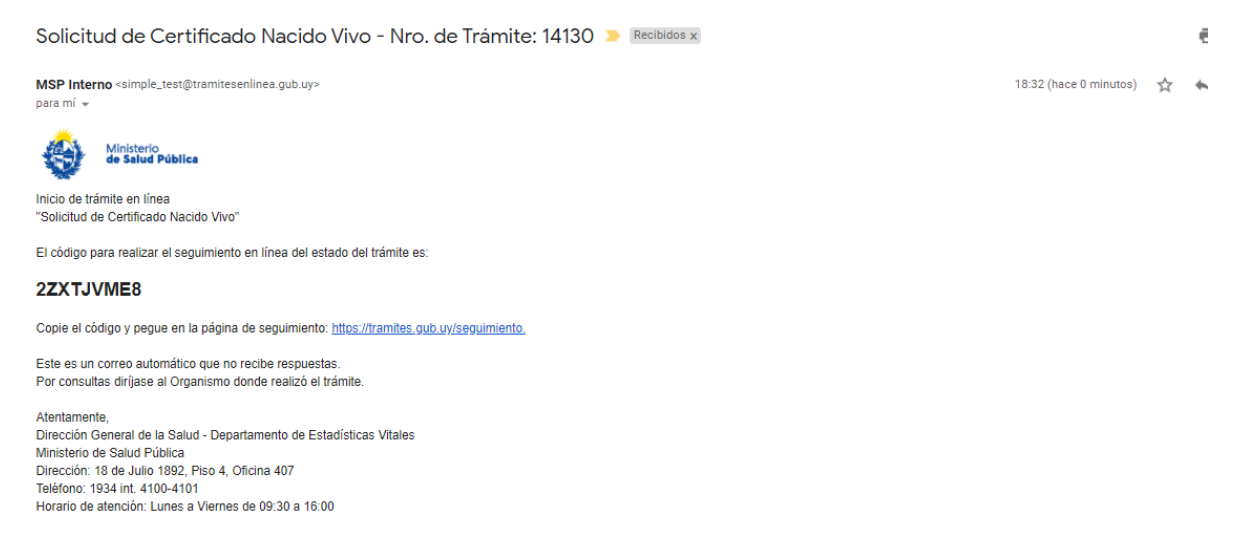

Luego de la instancia de validación de los funcionarios del MSP, si no se encuentra el Certificado en ese momento en el Organismo, el sistema enviará el siguiente correo electrónico con los comentarios del funcionario.

MSP Interno <simple\_test@tramitesenlinea.gub.uy> para mí Ministerio<br>**de Salud Pública** 

18:39 (hace 0 minutos) ☆ <

 $\blacktriangleright$  Finalizar

Estimado usuario/a, su trámite número 14130, ha sido demorado por los siguientes motivos: Estos son los motivos de espera del trámite.

Por otro lado, si por motivos determinados detectados en el proceso, se cancela el trámite, el sistema enviará el siguiente correo electrónico con el argumento de la cancelación.

MSP Interno <simple\_test@tramitesenlinea.gub.uy> para mí +

18:46 (hace 0 minutos)  $\overrightarrow{ }$  <

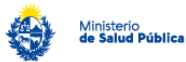

Estimado usuario/a, su trámite número 14131, ha sido cancelado por los siguientes motivos: Estos son los motivos de cancelación ingresados por el ciudadano

Ante cualquier consulta puede contactarnos a través de los teléfonos 19344100 y 19344101, o escribir al correo electrónico solicitudcertificados@msp.gub.uy.

**Nota**: Esta etapa tiene un vencimiento de 1 mes, pasado este este tiempo será necesario realizar una nuevo trámite.

#### <span id="page-6-0"></span>Etapa: Corrección de la solicitud

Luego de la validación de los funcionarios del MSP, en caso que se requiera corregir la información ingresada en el formulario de solicitud, el sistema envía un correo electrónico comunicándole que debe realizar las correcciones para avanzar con el trámite.

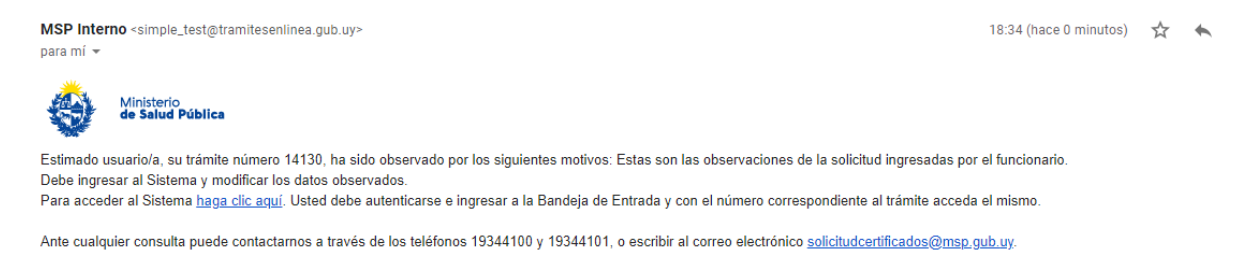

A continuación acceda al sistema mediante el enlace indicado en el correo recibido.

En el **Paso 1: Correcciones de la solicitud**, visualice las **Correcciones** indicadas por el funcionario del MSP. Luego, haga click en el botón **Siguiente**.

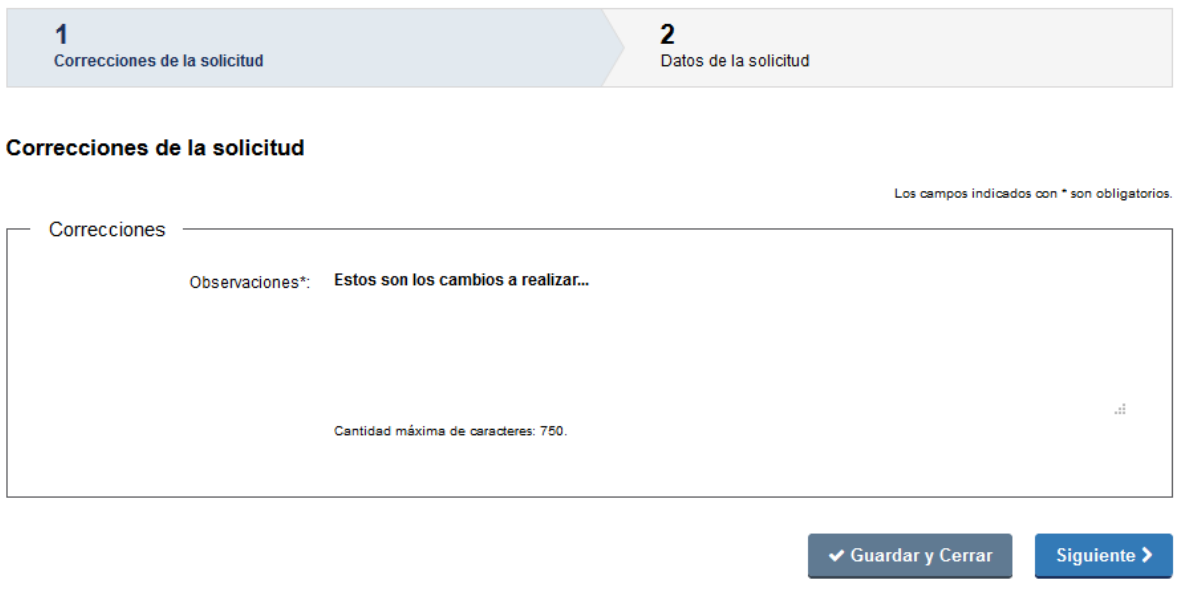

En el **Paso 2: Datos de la solicitud**, realice las correcciones indicadas sobre el formulario detallado en la **Etapa: Formulario de solicitud.**

#### <span id="page-7-0"></span>Etapa: Descarga de Certificado

Luego de la validación realizada por el funcionario del MSP, si la solicitud no contiene errores, el sistema le envía el siguiente correo electrónico comunicándole que puede acceder al sistema para descargar el certificado.

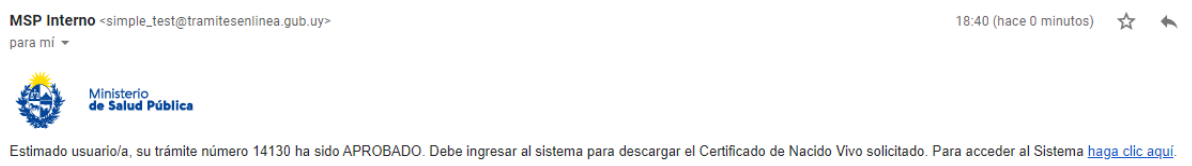

En el **Paso: Certificado de Nacido Vivo**, descargue el documento adjunto con la firma electrónica del funcionario del MSP que validó la solicitud**.**

#### Certificado de Nacido Vivo

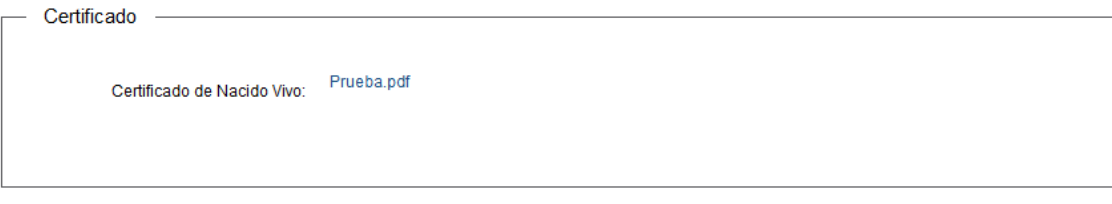

Finaliza el trámite.

### <span id="page-7-1"></span>**¿Dónde puedo realizar consultas?**

En el Departamento de Estadísticas Vitales:

- En forma telefónica a través del teléfono 1934 int. 4100-4101.
- Vía web a través del mail: [estadisticasvitales@msp.gub.uy](mailto:estadisticasvitales@msp.gub.uy)
- En forma presencial en Avenida 18 de Julio 1892, Piso 4, Oficina 407.

En los canales de Atención Ciudadana:

- En forma telefónica a través del 0800 INFO (4636) o \*463.
- · Vía web a través del mail: [atencionciudadana@agesic.gub.uy](mailto:atencionciudadana@agesic.gub.uy)
- <span id="page-7-2"></span> En forma presencial en los Puntos de Atención Ciudadana, ver direcciones en [www.atencionciudadana.gub.uy](http://www.atencionciudadana.gub.uy/)

## **¿Cómo continúa el trámite dentro del organismo una vez iniciado en línea?**

Luego de enviado el formulario de solicitud el funcionario recibe una notificación de que se ha iniciado un trámite, valida la información ingresada. El funcionario puede solicitar corrección de los datos y en caso de que sean correctos, procede a la búsqueda del Certificado de Nacido Vivo en los sistemas internos del MSP. En caso de que no lo encuentre, puede determinar si por la fecha en que fue expedida la Partida de Nacimiento, el Certificado de Nacido Vivo aún no ha sido enviado desde la oficina del Registro Civil hacia el Ministerio de Salud Pública; en este caso, envía una notificación de demora del trámite. Sino busca el Certificado en el bibliorato correspondiente y lo escanea. Luego, adjunta el Certificado, lo firma electrónicamente y lo envía al solicitante. Si no encuentra el Certificado, o por motivos determinados detectados en el proceso de validación, puede proceder a cancelar el trámite, de manera tal que el ciudadano recibe un correo electrónico con el argumento de la cancelación.

#### <span id="page-8-0"></span>**Mesa de Ayuda del Organismo**

- En forma telefónica a través del 1934 int. 4100-4101.
- Contactos: Adriana Misa [\(amisa@msp.gub.uy\)](mailto:amisa@msp.gub.uy).

#### <span id="page-8-1"></span>**Activos del Trámite**

• SimpleBPM

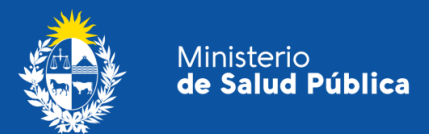

## Certificado de Nacido Vivo

Manual para el Ciudadano Departamento de Estadísticas Vitales | MSP Setiembre 2020